# 2024

## Handleiding ELK Amstelland - PO

## **Inhoudsopgave**

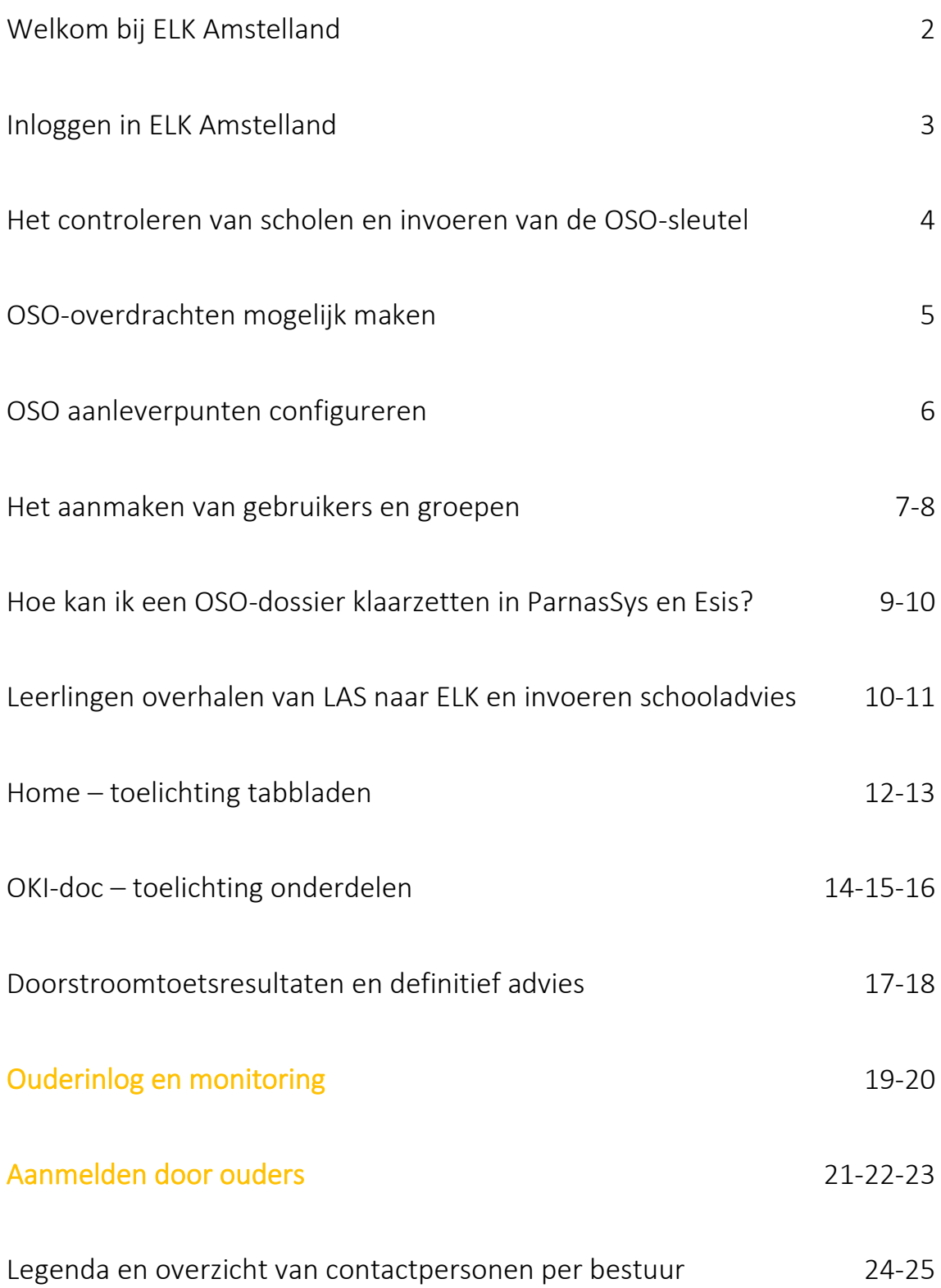

## **Welkom bij ELK Amstelland**

Op de homepagina va[n www.elkamstelland.nl](http://www.elkamstelland.nl/) verschijnen de nieuwsberichten van beheerorganisatie Kernprocedure Amstelland en ELK (Elektronisch Loket Kernprocedure)

Er zijn drie menu-knoppen : Leerlingen - OSO - Overzichten. Met 'Leerlingen' open je het leerlingenoverzicht, met 'OSO' kun je de dossiergegevens overzetten vanuit het LeerlingAdministratieSysteem (LAS), ParnasSys of Esis. Onder de knop 'Overzichten' vind je : PO - Status leerlingen /oki-doc en PO - Status leerlingen > Aanmelding. Alle symbolen worden toegelicht in de legenda, in deze handleiding opgenomen.

#### OSO (Overstap Service Onderwijs)

De leerlinggegevens worden middels OSO vanuit het eigen LAS overgezet naar het ELK. Onder de menu-knop 'OSO' zitten vier submenu's. Dit zijn de standaardmenu's die OSO kent, maar die in ELK niet allemaal worden gebruikt. Alleen de twee submenu's 'OSO notificaties' en 'Aanvragen overdracht' worden op dit moment gebruikt.

#### OSO notificaties

U ontvangt hier eventueel meldingen vanuit OSO.

## Inloggen in ELK Amstelland

Je kunt alleen inloggen als de (school-)beheerder van ELK jou als gebruiker heeft toegevoegd. In dat geval ontvang je een e-mail met een link naar [www.elkamstelland.nl.](http://www.elkamstelland.nl/)

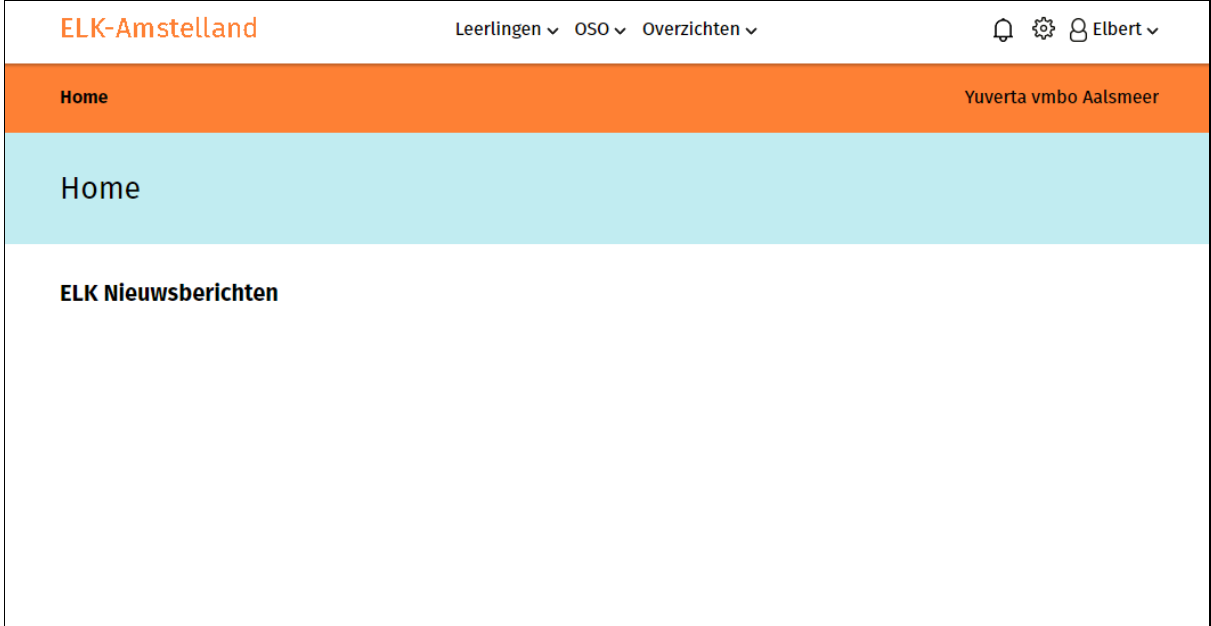

Je vult je e-mailadres in als gebruikersnaam en kiest een wachtwoord dat twee keer moet worden ingevuld. Daarna word je doorgeleid naar de homepagina van ELK, je bent ingelogd.

Je krijgt vervolgens een e-mail met je gebruikersnaam (je e-mailadres). Bewaar deze e-mail goed! Als je het wachtwoord vergeten bent, kun je via je gebruikersnaam je wachtwoord opnieuw instellen. Dit doe je via de knop 'Wachtwoord vergeten' op de inlogpagina.

Zie ook verderop bij 'Het aanmaken van gebruikers en groepen'.

## Het controleren van scholen en invoeren van de OSO-sleutel

Als bovenschoolse contactpersoon ELK log je in en klik je vervolgens op het icoontje voor instellingen rechtsboven. Daarna klik je op scholen. Alle scholen binnen je bestuur komen dan naar voren. Controleer of al je scholen tevoorschijn komen. Zo niet, stuur dan een e-mail naar : [secretariaat@kernprocedureamstelland.nl](mailto:secretariaat@kernprocedureamstelland.nl) met de volgende gegevens van de betreffende school/scholen: de officiële naam, naam, schooltype, bestuur, bezoekadres, straat, huisnummer, postcode, plaats, BRINnummer, en de vestigingscode.

Deze velden moeten verplicht ingevuld worden als je een nieuwe school wilt toevoegen.

#### Schoolgegevens

De contactpersoon ELK vult de adres- en vestigingsgegevens van de scholen in of aan. De contactpersoon ELK en de schoolbeheerder van de school kunnen de gegevens van de school aanpassen. Als je klaar bent, klik dan op opslaan.

Als bovenschools beheerder kun je de schoolgegevens (b.v. adresgegevens en de naam van de

directeur of van de schoolbeheerder(contactpersoon) ELK) indien nodig via **en bewerken** aanpassen. Als je klaar bent, klik dan op opslaan.

Als schoolbeheerder bewerk je de schoolgegevens via  $\mathcal{L}$ en Schoolgegevens.

## OSO-overdrachten mogelijk maken

Om OSO-dossiers over te kunnen dragen, moet ELK voor jouw organisatie in OSO geregistreerd zijn. Je dient hiervoor de volgende stappen te doorlopen:

- 1. Je school kwalificeren voor OSO en een aanleverpunt aanmaken voor ELK in Mijn OSO.
- 2. Het aanleverpunt registreren in ELK

Deze handelingen moeten éénmalig worden uitgevoerd. Stap 1 doe je bij Kennisnet, via de website OverstapService Onderwijs [\(https://www.overstapserviceonderwijs.nl/\)](https://www.overstapserviceonderwijs.nl/). Stap 2 doe je in ELK.

#### OSO-kwalificatie aanvragen en een aanleverpunt aanmaken voor ELK

Je school moet OSO-gekwalificeerd zijn. De kwalificatie vraag je één keer aan bij Kennisnet. Draagt je school al dossiers over aan andere scholen via OSO? Dan is je school al OSO-gecertificeerd. Vanaf het moment dat je school gecertificeerd is, heb je toegang tot Mijn OSO bij Kennisnet. In Mijn OSO kun je aanleverpunten aanmaken voor al je systemen die een OSO-overdracht kunnen doen. Je moet dus minimaal een aanleverpunt aanmaken voor je eigen LeerlingAdministratieSysteem (LAS). Daarnaast moet je een aanleverpunt aanmaken voor ELK. Vervolgens moet Kennisnet het aanleverpunt goedkeuren. Voor meer informatie over deze handelingen kun je terecht bij de OSO servicedesk van Kennisnet.

Als het aanleverpunt is goedgekeurd, kun je het registreren in ELK. Hiervoor heb je het aanleverpuntnummer en de sleutel nodig uit Mijn OSO. Dit zijn nummers 1 en 4 in onderstaande afbeelding.

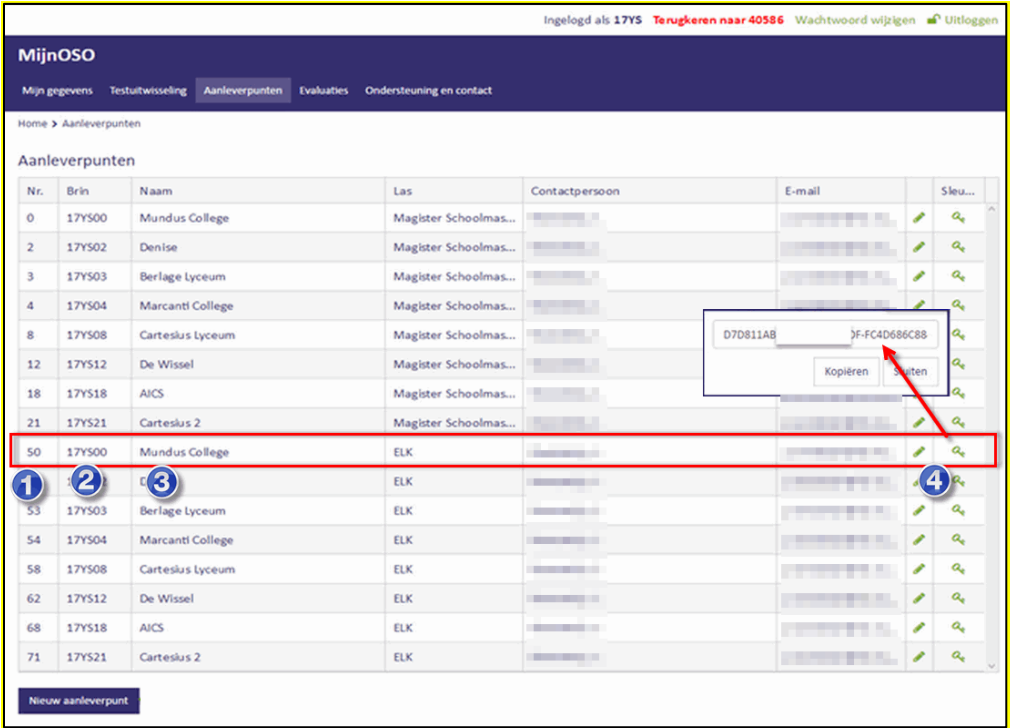

## OSO aanleverpunten configureren

- 1. Log als bovenschoolse contactpersoon in bij ELK.
- 2. Ga naar OSO > Configureren. Hier zie je een lijst van al je schoollocaties, met daarin al ingevuld de BRIN en Vestigingscode.
- 3. Zoek de locatie waarvoor je het aanleverpunt wilt registreren op in de lijst. Staat deze niet in de lijst? Stuur dan een e-mail aan : [secretariaat@kernprocedureamstelland.nl](mailto:secretariaat@kernprocedureamstelland.nl) met de volgende gegevens van de betreffende school/scholen: de officiële naam, naam, schooltype, bestuur, bezoekadres, straat, huisnummer, postcode, plaats, BRINnummer, en de vestigingscode. Deze velden moeten verplicht ingevuld worden als je een nieuwe school wilt toevoegen.
- 4. In de kolom Aanleverpuntsleutel wijzigt u het cijfer 0 in het nummer dat je hebt overgenomen uit Miin OSO.
- 5. Vul de gekopieerde sleutel in de kolom Aanleverpuntsleutel in.
- 6. Klik op R. van registreren om het aanleverpunt te registreren.

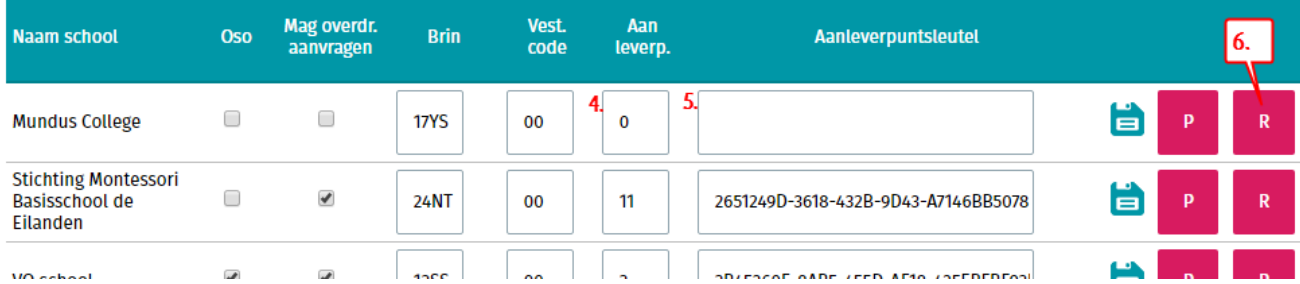

Je krijgt een melding dat de registratie geslaagd is. Nadat de registratie geslaagd is, worden de vinkjes in de kolommen "OSO" en "Mag overdr. aanvragen" automatisch aangezet.

Krijg je een foutmelding? Controleer dan of het juiste aanleverpuntnummer en de juiste sleutel zijn ingevuld bij de juiste BRIN- en vestigingscode. Is dat volgens jou het geval? Neem dan contact op met de OSO servicedesk.

#### Uitleg over de kolommen "OSO" en "Mag overdr. aanvragen"

De kolommen "OSO" en "Mag overdr. aanvragen" horen bij de OSO standaard. Deze vinkjes worden bij het registreren van een aanleverpunt automatisch aangezet. Hier hoef je verder niets mee te doen.

In een zeer uitzonderlijk geval kan het voorkomen dat het Traffic Center OSO het vinkje uitzet. Dit gebeurt als iemand vanaf dat aanleverpunt een foutief OSO-dossier probeert over te dragen om te voorkomen dat het Traffic Center overbevraagd wordt en het systeem tot in lengte der dagen probeert een fout dossier te versturen.

## Het aanmaken van gebruikers en groepen

#### Gebruikers aanmaken

De contactpersoon ELK maakt de schoolbeheerders per school en/of locatie aan. De schoolbeheerders maken daarna de eindgebruikers aan, zoals leerkracht groep 8, intern begeleiders, administratief

medewerkers. Klik op het icoontje voor instellingen  $\mathbb{S}^1$  en klik op gebruikers. Vervolgens krijg je het onderstaande scherm te zien, je klikt hier op 'Gebruiker toevoegen'.

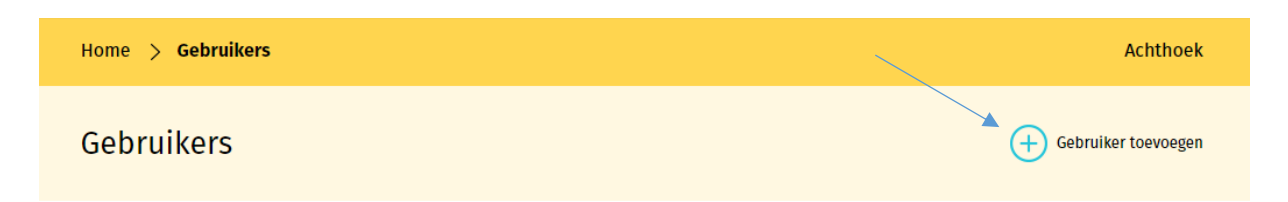

Op het scherm verschijnen invulvelden waarin de gegevens van de betreffende gebruiker moeten worden ingevuld. Nadat je het type organisatie hebt ingevuld (po of vo) dan verschijnt daaronder de keuze voor de twee rollen.

Er kunnen twee rollen worden toegekend:

- Beheerder
- Invoeren en accorderen

Als je de rol 'Beheerder' aanklikt, maak je van de betreffende gebruiker een schoolbeheerder. Als je de rol 'Invoeren en accorderen' kiest, maak je een eindgebruiker (leerkrachten, ib'er) aan. Klik op opslaan. Hierna wordt automatisch een e-mail gestuurd naar de gebruiker met instructies voor inloggen.

Je kunt het veld gebruikersnaam niet vullen, dat wordt door de gebruiker zelf gedaan. Wijs de gebruiker er op dat het (school- / werk-)mailadres als gebruikersnaam wordt gehanteerd.

#### Groepen aanmaken

Klik op het icoontje voor instellingen en klik op Groepen. Klik op 'Groep toevoegen' zoals afgebeeld in het figuur hieronder.

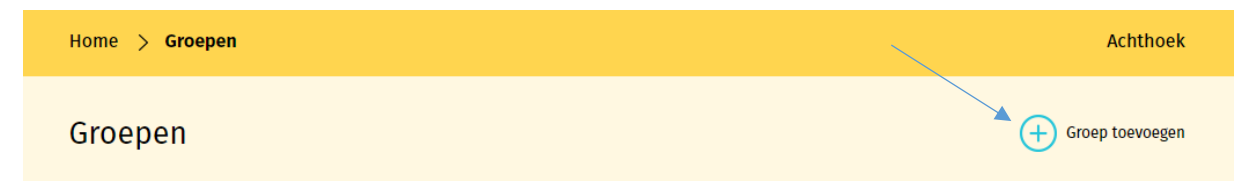

In veel gevallen komt bij het importeren van het OSO-dossier de groepsaanduiding en de groepsleerkracht(en) uit de LAS mee in ELK. Voor je een nieuwe groep aanmaakt, kijk eerst of dit in jouw geval zo is. Je kunt, indien nog nodig, nieuwe groepen na de OSO-import aanmaken en vullen als volgt:

• De schoolbeheerder maakt groepen aan en geeft een naam aan deze groep, bijvoorbeeld 8a, 8b.

- De groep kan later nog aangepast worden en door de schoolbeheerder en de eindgebruiker gevuld worden met leerlingen.
- Je selecteert leerlingen uit de lijst met leerlingen die je wilt toevoegen aan de betreffende groep.
- Uit de lijst met eindgebruikers selecteer je de groepsleerkracht(en) als contactpersoon, deze wordt gekoppeld aan de groep. Contactpersonen die gekoppeld zijn aan een groep hebben alleen inzage in de leerlingen van de betreffende groep.
- Zodra je klaar bent, klik je op opslaan.

#### Voorkeursinstellingen voor aanmelding bij Amsterdamse scholen

Bij de voorkeurinstellingen vult de locatiebeheerder de gegevens in met betrekking tot de afname van de LAT, CAP en SEM. Als je de voorkeursinstellingen niet invult, dan moet de gebruiker steeds de keuze maken als hij/zij het betreffende veld invult. *Let op: dit geldt NIET voor aanmelding in kernprocedure Amstelland.*

Indien een leerling zich aanmeldt voor een Amsterdamse tussenvoorziening (Apollo/Tobias) of Amsterdamse praktijkschool, dan moet deze leerling eerst op de oriëntatielijst geplaatst worden door de tussenvoorziening of praktijkschool. (zie ook Tijdpad Kernprocedure Amsterdam)

- 1) Basisschool moet het voorlopig advies op tussenvoorziening of praktijkonderwijs zetten.
- 2) Ouders/basisschool nemen contact op met praktijkschool of tussenvoorziening nadat het oki doc compleet (nog zonder uitslag doorstroomtoets) is gemaakt en geven het ELK-nummer door.
- 3) Basisschool moet net als bij de reguliere leerlingen de ouderinlog Amsterdam versturen. De leerlingen melden zich net als reguliere leerlingen ook digitaal aan, maar alleen de scholen zijn te kiezen waarbij zij op de oriëntatielijst staan en als plaatsbaar zijn bevonden.

#### Hulp gebruikers

De contactpersonen ELK van de schoolbesturen communiceren met de gebruikers. Je bereidt de gebruikers voor en stuurt ze alvast de instructies, zodat ze zich kunnen inlezen. Als een gebruiker hulp nodig heeft, kun je als contactpersoon ELK inloggen om zo mee te kijken met de gegevens die de gebruiker ziet.

Je doet dit door in het overzicht van de gebruikers bij de betreffende gebruiker op dit symbool te

klikken **over**, vervolgens klik je op inloggen.

Als je weer terug wilt naar je eigen inlog, dan moet je eerst uitloggen als de gekozen gebruiker en vervolgens inloggen met je eigen gegevens.

## Hoe kan ik een OSO-dossier klaarzetten in ParnasSys?

Er zijn enkele stappen die je moet nemen om voor de eerste keer het OSO-dossier over te dragen van ParnasSys naar ELK.

OSO klaarzetten per leerling

- Om ervoor te zorgen dat het OSO-dossier per leerling klaar staat, ga je naar School > OSO > Overstapdossier klaarzetten.
- Kies bij Groep die groep 8 waarvoor je de OSO-dossiers wilt klaarzetten of selecteer bij Leerlingen leerjaar 8
- Klik op de betreffende leerling van groep 8, en zet bij 'inzage verzorgers' het rolluikje op 'N.v.t. binnen instelling'.
- Zet een vinkje in het grijze vakje bij Niet-methodetoetsen waardoor alle toetsen worden geselecteerd. In ELK worden de afgesproken toetsen getoond van de afgelopen drie jaar, de overige data worden automatisch verwijderd.
- Maak een keus uit de 'Gegevensblokken' in ParnasSys door vinkjes uit te zetten. Je kunt eventueel bijlagen uit het ParnasSys-dossiers of andere relevante bestanden toevoegen.
- Links onderin klik je op "Opslaan", klik daarna op "Dossier verzamelen POPO".
- Herhaal deze handelingen voor alle leerlingen van groep 8.

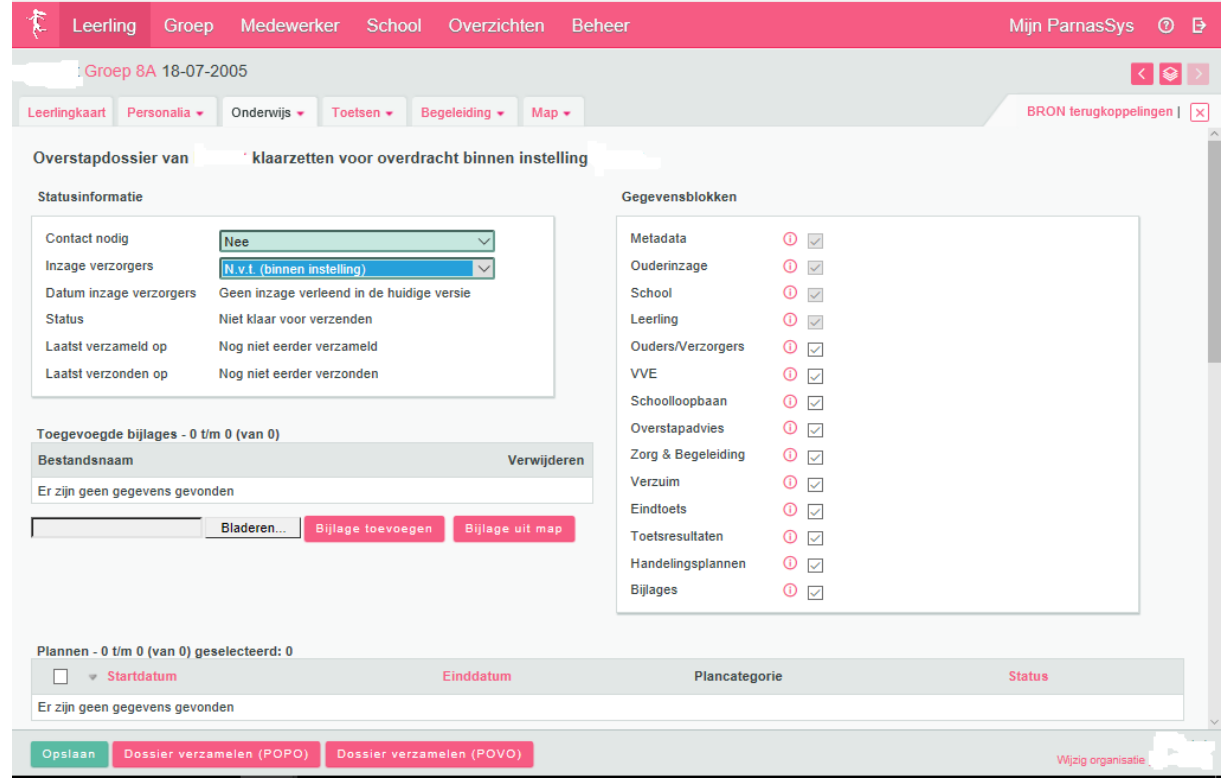

- LET OP: als je na een eerste OSO-overdracht nieuwe gegevens aan ELK wilt toevoegen, dan moet er opnieuw een OSO-dossier in het LAS worden klaargezet waarbij de aangevulde gegevens meegenomen worden. Voorbeeld: Eerste vulling van ELK via OSO is in november, Cito-toetsen worden in december of januari afgenomen. Zet na de toetsafname een nieuwe OSO klaar waarbij je eerst de tussentijds afgenomen toetsen aanvinkt/meeselecteert.
- De dossiers zijn nu verzameld maar nog niet klaargezet voor ELK. Klaarzetten kan per leerling door bij elke leerling op de groene knop Dossier klaarzetten voor verzenden (POPO) te klikken, beter is, om dit via School OSO als bulk voor alle leerlingen tegelijk te doen.

Bulk-OSO-dossier klaarzetten voor binnen-BRIN

Ga naar School > OSO > Overstapdossiers klaarzetten. Hier kun je de leerlingen aanvinken die je wilt klaarzetten voor binnen-BRIN uitwisseling. Kies groep 8 of leerjaar 8 en vink de leerlingen collectief (bovenste vinkje) aan.

Klik vervolgens onderaan de pagina op de knop 'zet geselecteerde leerlingen klaar voor binnen-BRIN uitwisseling'.

Na deze handeling zijn de OSO-dossiers op te halen in ELK. Zie in de handleiding: "Leerlingen overhalen van LAS naar ELK en invoeren schooladvies".

## Hoe kan ik een OSO-dossier klaarzetten in Esis?

Voor het klaarzetten van een OSO dossier in Esis zie [https://help](https://help-esis.rovictonline.nl/uitwisseling/#aanvragen-van-andere-scholen)[esis.rovictonline.nl/uitwisseling/#aanvragen-van-andere-scholen](https://help-esis.rovictonline.nl/uitwisseling/#aanvragen-van-andere-scholen)

## Leerlingen overhalen van LAS naar ELK en invoeren schooladvies

#### Aanvragen overdracht

Hier haal je de gegevens op vanuit het LAS. Je moet eerst het OSO-dossier van een leerling in je LAS klaar zetten voor het EIGEN BRINnummer. Op dit moment ben je nog niet bezig met uitwisseling naar VO, maar ben je binnen de schoolomgeving bezig. Het betreft hier een binnenBRIN-overdracht (PO-PO OSO). De gegevens gaan immers nog niet naar het VO. Je krijgt het volgende scherm te zien.

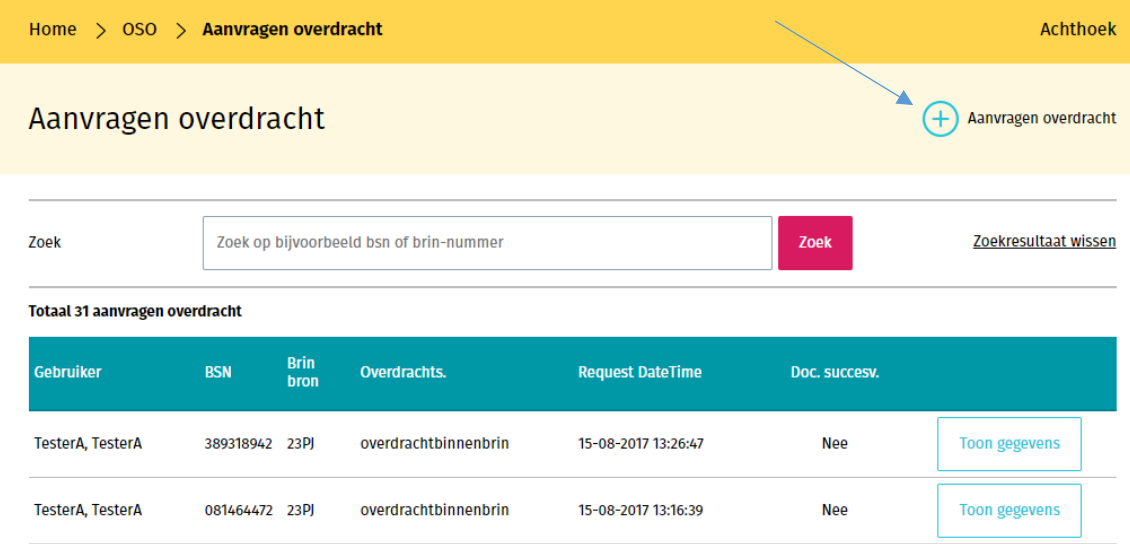

Klik op 'Aanvragen overdracht'. Een pop-up-venster verschijnt waarin u het BSN-nummer van de leerling invoert. Vraag de administratief medewerker, een lijst met de BSN-nummers van de leerlingen uit het LAS aan te leveren. Omdat het een binnenBRIN-overdracht betreft wordt automatisch het BRINnummer van je eigen school ingevuld dat de schoolbeheerder heeft ingevoerd bij de schoolgegevens.

Heb je de lijst BSN-nummers digitaal, kun je de BSN-nummers uit die lijst kopiëren en plakken in het veld BSN-nummer, dit vergemakkelijkt de procedure.

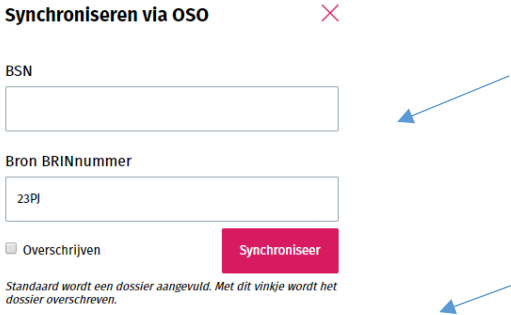

Het vinkje overschrijven kun je uit laten staan.

Je kunt bij nieuwe gegevens in de LAS (nieuwe toetsgegevens, VO-advies, doorstroomtoetsgegevens) telkens opnieuw een OSO-overdracht doen, de gegevens worden, mits de nieuwe gegevens vanuit de LAS in een nieuw OSO-dossier zijn meegegeven, aangevuld bij de betreffende leerling. Klik op de knop 'Synchroniseer' en de gegevens worden automatisch overgezet naar ELK.

Het vinkje 'Overschrijven' zet je wel aan als er foutieve eerder uitgewisselde gegevens moeten worden overschreven, als er b.v. in de LAS toetsgegevens die eerder waren uitgewisseld, zijn aangepast, als het eerder uitgewisselde advies is aangepast o.i.d.

LET OP: de inhoud van OSO-velden die in ELK handmatig zijn ingevuld of gewijzigd, worden dan wel 'overschreven' met de nieuwe inhoud uit het LAS.

Omdat er vanuit het LAS alle leerlinggegevens zoals VO-advies, definitief advies, doorstroomtoetsgegevens e.d. moeten worden uitgewisseld met BRON bevelen wij aan, alle wijzigingen in het LAS door te voeren en via OSO met ELK te synchroniseren. Voor de meeste in de LAS gewijzigde gegevens is het dan afdoende, via 'School' – 'OSO' – 'Overstapdossiers klaarzetten' voor alle leerlingen tegelijk een nieuwe OSO-overdracht klaar te zetten. Alleen bij aangevulde toetsgegevens of aangevulde bestanden moet er per leerling een OSO-overdracht klaar worden gezet.

Is een leerling een keer ingelezen in ELK, dan kunnen er via de Bulkacties de OSO-dossiers van alle leerlingen in een keer of een deel van de leerlingen in een keer worden gesynchroniseerd. Vink daarvoor bij Leerlingen alle leerlingen of een aantal leerlingen aan, klik dan op Bulkacties en dan op OKI-docs synchroniseren.

Ook al bevelen wij dit niet aan, het schooladvies en de doorstroomtoets kúnnen direct in ELK worden ingevoerd. Klik daarvoor bovenaan bij Leerlingen op Invoeren doorstroomtoets. Op de pagina kun je dan de gegevens handmatig invoeren.

## **HOME**

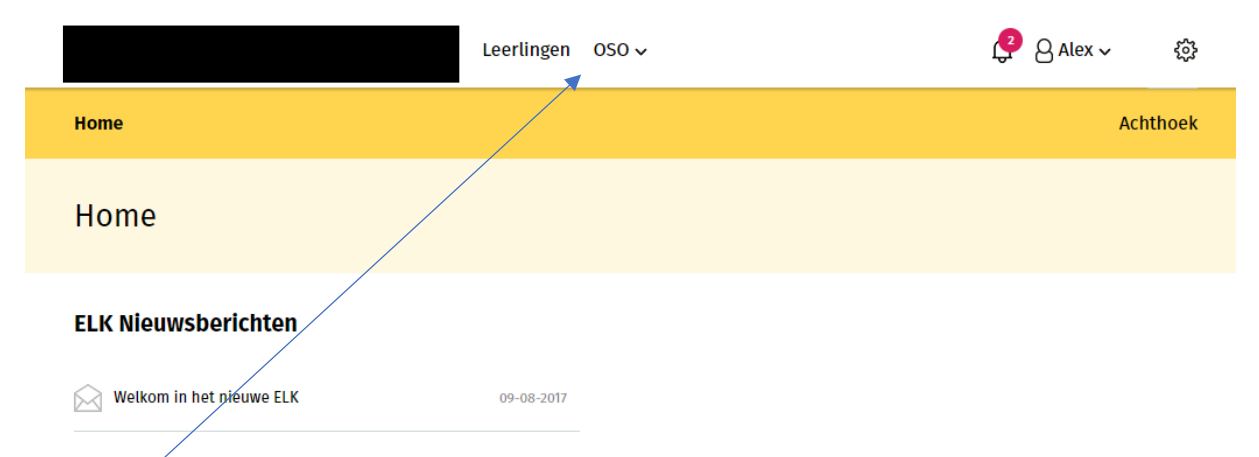

Op de homepagina verschijnen de berichten van de functioneel beheerder.

Er zijn drie menu-knoppen; Leerlingen en OSO en Overzichten. Met 'Leerlingen' open je het leerlingenoverzicht, met 'OSO' kun je de dossiergegevens overzetten vanuit ParnasSys en met 'Overzichten' kun je monitoren wat de status van de oki-docs en de aanmeldingen is.

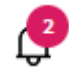

μ

ફેંડેર્

Dit symbool geeft aan dat er notificaties zijn binnengekomen.

Hier kun je zien onder welke naam is ingelogd en je eigen gegevens kunnen worden ingezien en gewijzigd.

De beheerder kan hier de schoolinstellingen wijzigen. De invoerder kan hier de schoolgegevens inzien.

## Leerlingen

De tab 'Leerlingen' geeft een overzicht van alle leerlingen in ELK waarvan de dossiers zijn opgehaald.

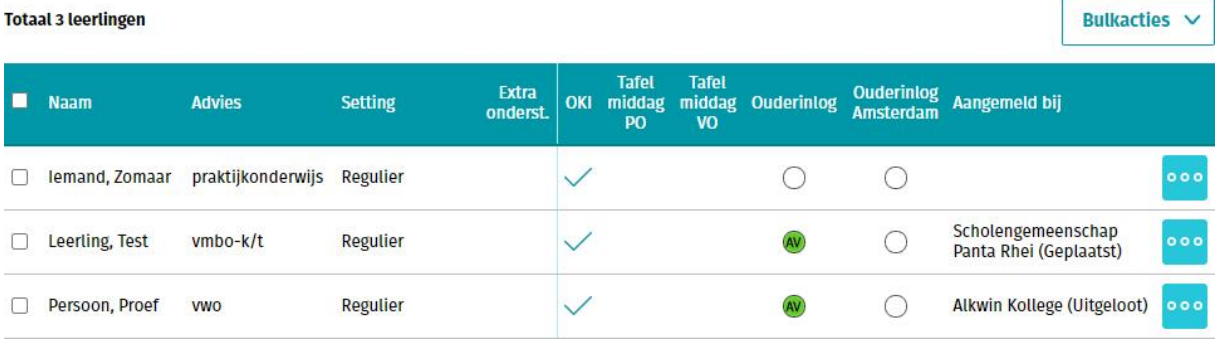

Het symbool  $\Box$  geeft aan dat in het Oki-doc is aangegeven dat een leerlingen in het VO extra ondersteuning nodig heeft.

De symbolen in de kolom OKI geven aan wat de status is van het Oki-doc; Onvolledig, Volledig of Definitief.

In de kolom Tafelmiddag PO staat een vinkje als in het Oki-doc is aangeven dat de leerling hiervoor in aanmerking komt en in de kolom Tafelmiddag VO staat een vinkje als het VO heeft aangegeven dat de leerling hiervoor in aanmerking komt.

In de kolom 'Ouderinlog' en 'Ouderinlog Amsterdam' wordt getoond of een ouderinlog is verstuurd (blauw bolletje) is geactiveerd (groen bolletje). Wanneer een aanmelding is gestart staat in het groene bolletje 'AG' en wanneer de aanmelding is voltooid 'AV'.

Indien een leerling zich aanmeldt voor een Amsterdamse tussenvoorziening (Apollo/Tobias) of Amsterdamse praktijkschool, dan moet deze leerling eerst op de oriëntatielijst geplaatst worden door de tussenvoorziening of praktijkschool. (zie Tijdpad Kernprocedure Amsterdam)

- 1) Basisschool moet het voorlopig advies op tussenvoorziening of praktijkonderwijs zetten.
- 2) Ouders/basisschool nemen contact op met praktijkschool of tussenvoorziening nadat het oki doc compleet (nog zonder uitslag doorstroomtoets) is gemaakt en geven het ELK-nummer door.
- 3) Basisschool moet net als bij de reguliere leerlingen de ouderinlog Amsterdam versturen. De leerlingen melden zich net als reguliere leerlingen ook digitaal aan, maar alleen de scholen zijn te kiezen waarbij zij op de oriëntatielijst staan en als plaatsbaar zijn bevonden.

In de kolom 'Aangemeld bij' is te zien op welke school de leerling is aangemeld en wat de status van de aanmelding is.

Met de rol Invoeren/Accorderen staat aan het einde van de regel het symbool waarmee toegang wordt verkregen tot de inhoudelijke gegevens van een leerling middels een submenu:

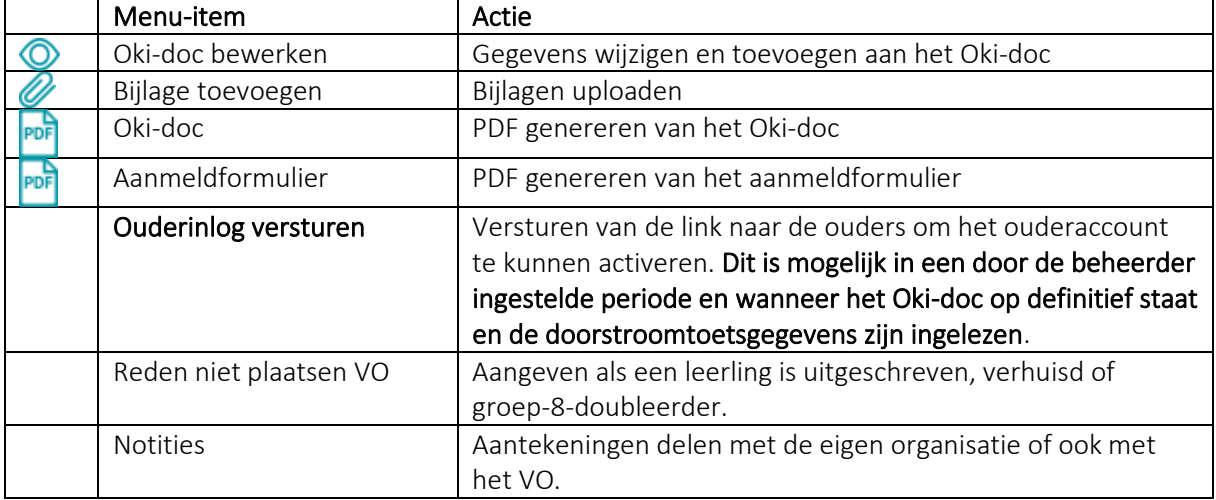

Uitgebreide informatie over het versturen van een ouderinlog vindt uw op blz 19.

## Oki-doc

#### Toelichting

U gaat naar Home → Leerlingen. Een Oki-doc kunt u openen door bij een leerling aan het einde van de regel het submenu te openen  $\cdots$ . U kunt het Oki-doc ook openen door dubbel te klikken op de naam van de leerling.

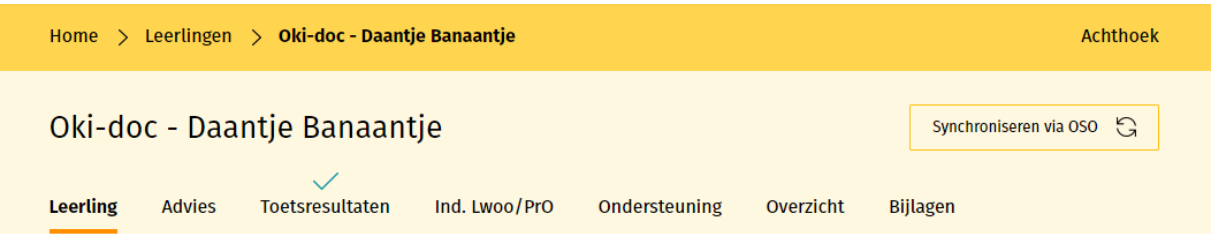

Het Oki-doc bestaat uit vijf tabbladen: Leerling, Advies, Toetsresultaten, Ind. Lwoo/PrO en Ondersteuning en Overzicht. Met de tab Bijlagen kunnen relevante bijlagen worden toegevoegd aan het Oki-doc.

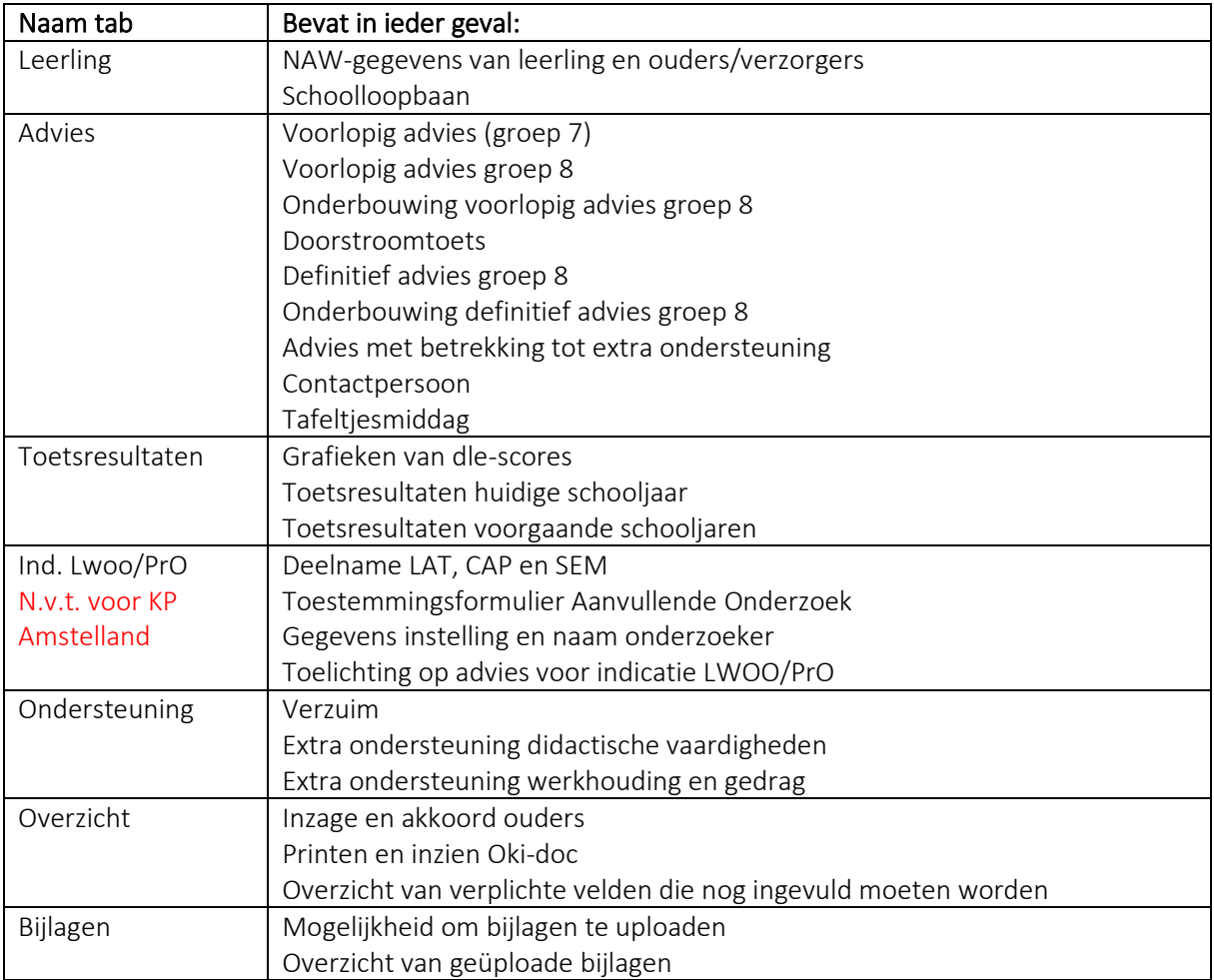

De gegevens uit ParnasSys worden ingelezen in ELK (met de rol van locatiebeheerder). De overige gegevens kunnen handmatig worden toegevoegd.

#### a. Leerlinggegevens

Controleer de gegevens die zijn ingevuld middels OSO en vul de lege velden aan. De velden met een \* zijn verplichte velden.

De schoolloopbaan van een leerling wordt overgenomen vanuit ParnasSys. Als een leerling van school is gewisseld, dan wordt de schoolloopbaan van de vorige school alleen overgenomen, indien deze ook is geregistreerd het leerlingvolgsysteem. Als dit niet het geval is, dan dient deze handmatig toe te worden gevoegd.

Ook de vinkjes bij schoolloopbaan dien je dan handmatig aan te passen.

Een ouder/verzorger kan worden toegevoegd middels de knop . Scrol vervolgens naar boven, daar is een extra tabblad toegevoegd waarop de gegevens kunnen worden ingevuld.

#### Zijn OSO- velden leeg, zorg ervoor dat de LAS kloppend wordt gemaakt en wissel opnieuw uit via OSO.

#### b. Advies

Het voorlopig advies (groep 7) is geen OSO-veld en dient dus handmatig te worden ingevuld. Indien in ParnasSys is aangegeven of er contact is gewenst, dan wordt dit antwoord in ELK overgenomen bij Tafeltjesmiddag.

#### c. Toetsresultaten

Met OSO worden de scores van maximaal de laatste drie schooljaren overgenomen. In de grafiek worden de bijbehorende DLE-scores geplaatst. De rode lijn geeft 100% leerrendement aan. De grijze lijn geeft 75% leerrendement aan. Scores die daar op of onder liggen zijn indicatief voor LWOO. De blauwe lijn ligt op 50% leerrendement. Scores die daar op of onder liggen zijn indicatief voor PrO. Je kunt in dit tabblad zelf geen gegevens toevoegen. De didactische toetsen worden overgenomen vanuit ParnasSys middels OSO volgens de afgesproken toetsstandaard.

#### d. Ind. LWOO/PrO (let op : dit geldt NIET voor aanmelding in Kernprocedure Amstelland)

Voor alle leerlingen geef je in dit tabblad aan of de leerling zal deelnemen aan de LAT. Als dit het geval is verschijnen er vervolgvelden voor de CAP en eventueel de SEM. Ook kun je hier het toestemmingsformulier downloaden voor de ouders.

#### e. Ondersteuning

Bij het onderdeel extra ondersteuning werkhouding en gedrag geef je per leerlingkenmerk aan of het goed gaat, aandacht vraagt of ondersteuning vraagt. Indien je hebt aangegeven dat de leerling op het betreffende onderdeel extra ondersteuning nodig heeft, dan dien je in het tekstvak hierop een toelichting te geven.

#### f. Overzicht

Ouders dienen kennis te nemen van de inhoud van de gegevens die worden overgedragen aan het VO en een afschrift te ontvangen van het Oki-doc. Je dient dit te bevestigen in het tabblad Overzicht. Je vult hier de datum in waarop ouders inzage in de gegevens hebben gehad. Tevens geef je aan of de ouders/verzorgers akkoord zijn gegaan. Een akkoord is niet noodzakelijk om toch gegevens over te dragen aan het VO. Indien de ouders niet akkoord zijn met de inhoud van het Oki-doc, dan dien je wel de reden en/of zienswijze in te vullen in het tekstvak. Houd er rekening mee dat bij medewerker automatisch de naam wordt ingevuld van de gebruiker die is ingelogd.

Het Oki-doc kent drie statussen:

- Onvolledig = niet alle verplichte velden zijn ingevuld
- Volledig = alle verplichte velden zijn ingevuld en het Oki-doc kan nog gewijzigd worden.
- Definitief = alle verplichte velden zijn ingevuld en het Oki-doc kan niet meer worden gewijzigd.

Printen/inzien van het Oki-doc kan op deze pagina. Je geeft inzage aan de ouders met een Oki-doc dat de status Volledig heeft, omdat je dan eventuele onjuistheden nog kunt wijzigen. Na inzage ouders krijgt het Oki-doc de status Definitief.

In het overzicht Home → Leerlingen heeft u een overzicht van de status van de Oki-doc's van de leerlingen.

Zodra de status van Onvolledig naar Volledig wordt gezet, voert het systeem een controle uit of alle verplichte velden zijn ingevuld. Ontbrekende velden worden in een lijst op deze pagina weergegeven. Je dient deze eerst aan te vullen alvorens de status Volledig kan worden toegekend.

Als je in het Oki-doc werkt kun je ook per tabblad zien of alle verplichte velden zijn ingevuld; er verschijnt dan een vinkje boven de kop van het tabblad.

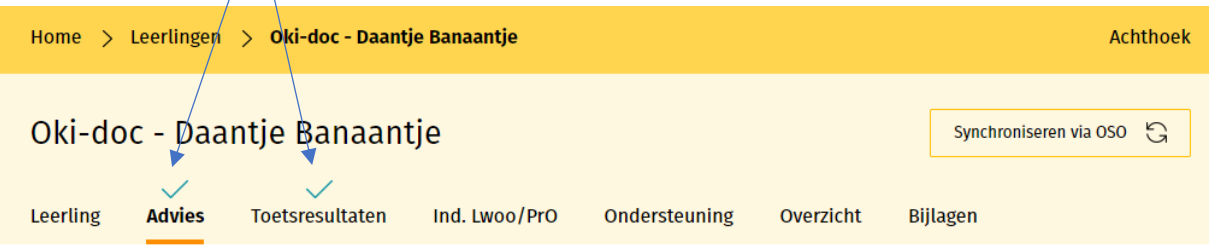

#### g. Bijlagen

Je dient zelf een selectie te maken van bijlagen die toegevoegd moeten worden aan het Oki-doc.

De bijlagen kunnen via OSO worden toegevoegd of handmatig. In dat laatste geval selecteer je eerst het soort bijlage.

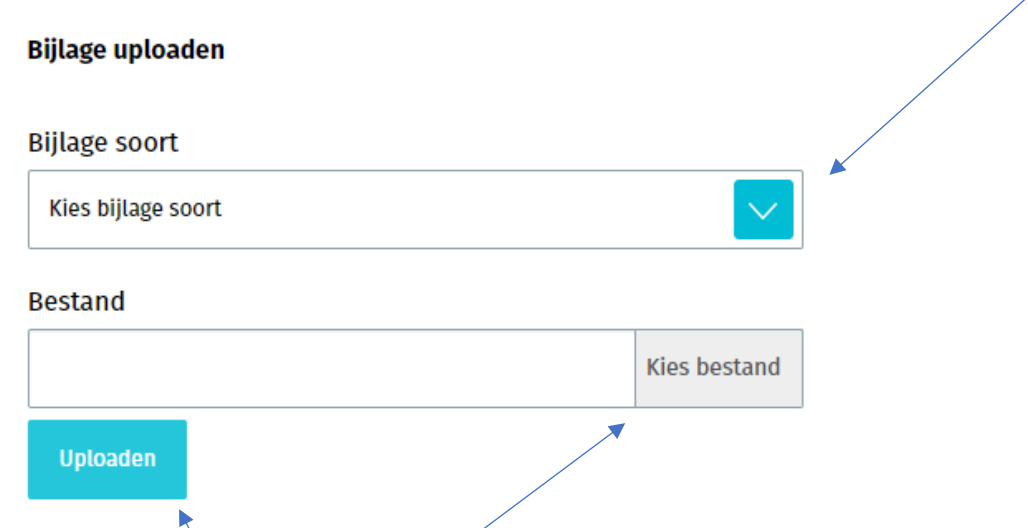

Vervolgens ga je met de knop 'Kies bestand' naar de locatie waar het bestand is opgeslagen en je klikt op 'Uploaden'.

## Doorstroomtoetsresultaten en definitief advies

Half maart krijgen de basisscholen de uitslagen van de doorstroomtoets. Deze resultaten worden via een zip-bestand geïmporteerd in uw LAS, zodat bij elke leerling de resultaten beschikbaar zijn. In de meeste gevallen zal de administratief medewerker dit doen omdat deze gegevens ook met BRON-DUO moeten worden uitgewisseld. Als de uitkomst van de doorstroomtoets hoger ligt dan het schooladvies, dan stelt de basisschool het advies naar boven bij. Alleen als een bijstelling van het schooladvies niet in het belang van de leerling wordt geacht, kan de school besluiten het advies niet te wijzigen. Dit besluit moet dan gemotiveerd worden. Vanzelfsprekend betrekt u de ouders bij deze afweging.

Als de doorstroomtoetsresultaten en definitieve adviezen bekend zijn, moeten deze in ELK worden ingelezen. Met het definitieve advies kan de leerling zich aanmelden bij het VO.

#### Doorstroomtoetsresultaten via OSO overnemen in ELK

Nadat de doorstroomtoetsresultaten in uw LAS zijn verwerkt, en het definitief advies is ingevoerd, kan deze informatie via OSO worden overgehaald naar ELK. U doorloopt de volgende stappen.

- 1. Zet voor alle leerlingen een nieuw OSO-overdracht 'binnen instelling' klaar in uw LAS; zorg dat de doorstroomtoetsresultaten en de definitieve adviezen hier in meegaan.
- 2. Ga naar ELK en log in. Ga naar het leerlingenoverzicht.
- 3. Selecteer alle leerlingen.
- 4. Klik op 'Bulkacties' en vervolgens op 'Doorstroomtoets / definitief advies groep 8 synchroniseren'

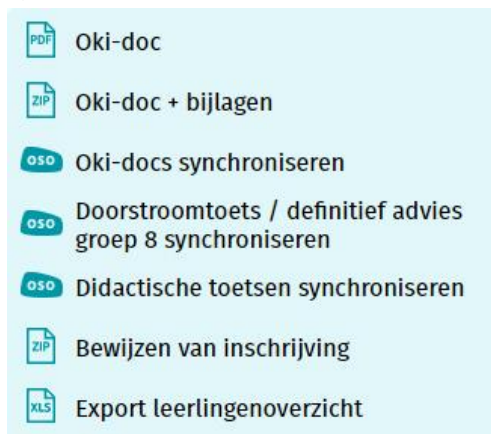

Nu gaat ELK van alle geselecteerde leerlingen kijken of er een OSO-dossier klaar staat. Als dit zo is, worden uit dit dossier alleen de doorstroomtoetsresultaten en het definitieve advies overgenomen in ELK.

Het is noodzakelijk om snel te controleren of inderdaad voor alle geselecteerde leerlingen de doorstroomtoetsresultaten en het definitieve advies zijn verwerkt. Anders kan er in de daarvoor aangegeven periode (zie tijdpad ELK Amstelland) geen ouderinlog verstuurd worden. 5. Klik rechts in de lichtgele balk op de knop "Invoeren doorstroomtoets".

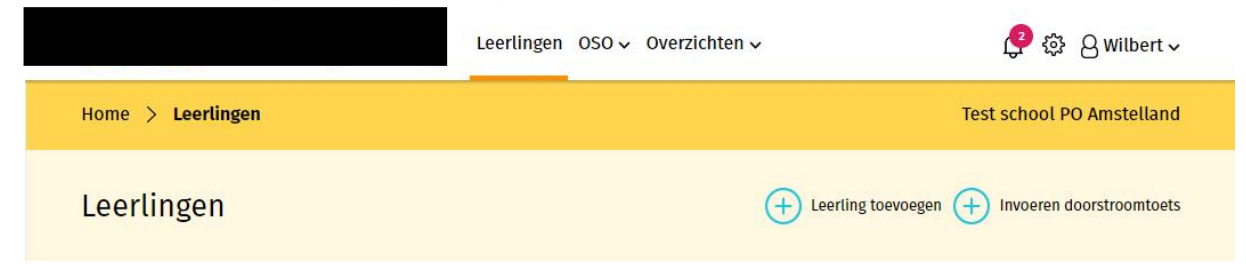

Controleer na het inlezen vanuit het LAS of de gegevens zijn overgenomen. Op deze pagina ziet u een leerlingenoverzicht waarop alle doorstroomtoetsresultaten te zien zijn. U kunt dit overzicht filteren op groep of naar een specifieke leerling zoeken.

#### Doorstroomtoetsresultaten importeren in ELK

Het is ook mogelijk om het bestand, waarmee de doorstroomtoetsresultaten in uw LAS zijn geïmporteerd, te gebruiken voor een rechtstreekse import in ELK. Bij deze route is er echter een grote kans dat de leerlinggegevens in het ZIP-bestand niet gekoppeld kunnen worden aan de juiste leerling. Bijvoorbeeld omdat er een verschil is in schrijfwijze, of in het geval van tweelingen. Dus wij raden aan om de route via LAS met OSO te volgen.

Voor het importeren van het bestand met doorstroomtoetsresultaten doorloopt u de volgende stappen.

- 1. Ga naar ELK en log in. Ga naar het leerlingenoverzicht.
- 2. Klik rechts in de lichtgele balk op de knop "Invoeren doorstroomtoets".
- 3. Klik rechts bovenin op "Importeren"
- 4. Er opent een pop-upvenster. Klik op "Bestand kiezen", en zoek het zip-bestand met daarin de resultaten van de doorstroomtoets. Klik op Importeren.

Nu worden de resultaten uit het ZIP-bestand bij de juiste leerling geplaatst.

Het kan voorkomen dat de leerlinggegevens in het ZIP-bestand niet gekoppeld kunnen worden aan de juiste leerling. Bijvoorbeeld omdat er een verschil is in schrijfwijze. In dat geval kunt u de resultaten van die leerling handmatig invoeren in het scherm "Invoeren doorstroomtoets". Ook bij deze: controleer of de gegevens ook daadwerkelijk zijn overgenomen.

## Ouderinlog en monitoring door PO

De tab 'Leerlingen' geeft een overzicht van alle leerlingen in ELK.

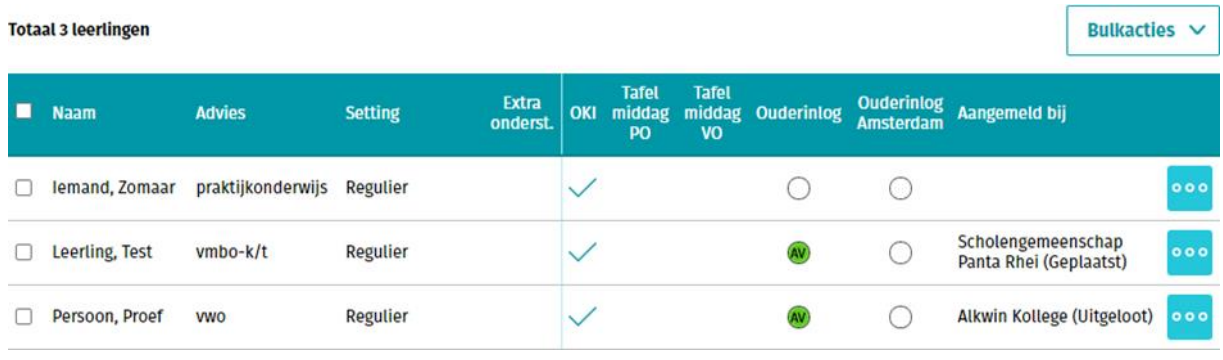

Met de rol Invoeren/Accorderen staat aan het einde van de regel het symbool waarmee toegang wordt verkregen tot de inhoudelijke gegevens van een leerling middels een submenu:

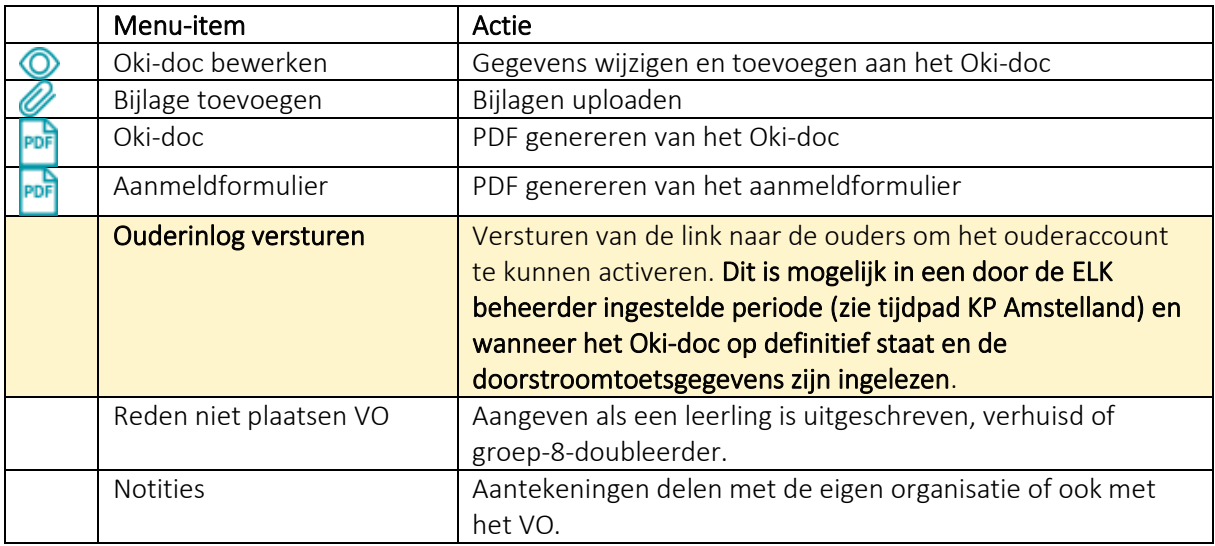

In de kolom 'Ouderinlog' en 'Ouderinlog Amsterdam' wordt getoond of een ouderinlog is verstuurd en wat de status is. Het is niet mogelijk een ouderinlog in bulk te versturen vanwege controle van het emailadres. De e-mail wordt verstuurd naar het e-mailadres van de 1e ouder in het OKI-doc.

wit bolletie = ouderinlog is nog niet verstuurd

blauw bolletie = ouderinlog verstuurd

groen bolletje = ouderinlog is geactiveerd

groen bolletje met AG erin = de aanmelding van de leerling is gestart, maar niet definitief gemaakt. groen bolletje met AV erin = de aanmelding van de leerling is voltooid en definitief gemaakt.

Ouders/verzorgers controleren of de gegevens van hun kind kloppen. Als de gegevens onjuist zijn, nemen zij contact op met de basisschool. De basisschool kan deze gegevens aanpassen. Daarna wordt er een nieuw aanmeldingsformulier in het systeem klaargezet. Ouders hoeven niet een nieuwe ouder inlog te krijgen.

De ouder ontvangt onderstaande e-mail na het versturen van de ouderinlog door de basisschool.

#### 1. Mail die PO-school verstuurt om ouderaccount aan te maken

Beste ouder/verzorger,

#### Allereerst: BEWAAR DEZE MAIL GOED.

U kunt een account aanmaken voor het ouderportaal van ELK Amstelland om Proef aan te melden voor een middelbare school. Stel een wachtwoord in via de volgende link: [https://elkamstelland.nl/test/VzWachtwoordInvoeren](https://elkamstelland.nl/test/VzWachtwoordInvoeren.)

#### De gebruikersnaam is het ELK nummer van uw kind: 78018

Vervolgens logt u in op<https://elkamstelland.nl/test/> met de gebruikersnaam (het ELK nummer van uw kind) en het door u ingestelde wachtwoord.

Na het inloggen vult u het aanmeldingsformulier in en meldt u Proef aan. U kunt op ieder moment stoppen en later verder gaan.

Met vriendelijke groet, ELK Amstelland

De basisschool leerkracht monitort de voortgang van de aanmelding in ELK en biedt ondersteuning waar nodig is. Zie hiervoor ook de informatiebrief over digitaal aanmelden voor PO : <https://www.swvam.nl/school/informatie-kernprocedure-amstelland>

## Aanmelding door ouders

Achterin de schoolkeuzegids en op [https://www.swvam.nl/school/informatie-kernprocedure](https://www.swvam.nl/school/informatie-kernprocedure-amstelland)[amstelland](https://www.swvam.nl/school/informatie-kernprocedure-amstelland) onder het kopje 'Informatiebrieven' staat een instructie hoe ouders digitaal kunnen aanmelden.

Er is in het ELK ouderportaal een invulhulp beschikbaar. Op de invulhulp ziet de ouder een scholenoverzicht; daar staan de scholen die passen bij het schooladvies van zij/haar kind. Afhankelijk van het advies vult de ouder 2 of 5 scholen in.

Een leerling van een basisschool in Amstelland kan zich ook digitaal inschrijven voor een VO school in Amsterdam. De basisschool in Amstelland verstuurt vanuit ELK Amstelland een inlog voor het ouderportaal ELK Amsterdam. Indien een leerling zich wil aanmelden voor een Amsterdamse tussenvoorziening (Apollo/Tobias) of Amsterdamse praktijkschool zie toelichting op blz 13 van deze Handleiding.

De ouder heeft een account aangemaakt voor het ouderportaal van ELK Amstelland. Vervolgens logt de ouder in met de gebruikersnaam (het ELK nummer van zijn/haar kind) en ingestelde wachtwoord. De ouder ziet het volgende scherm :

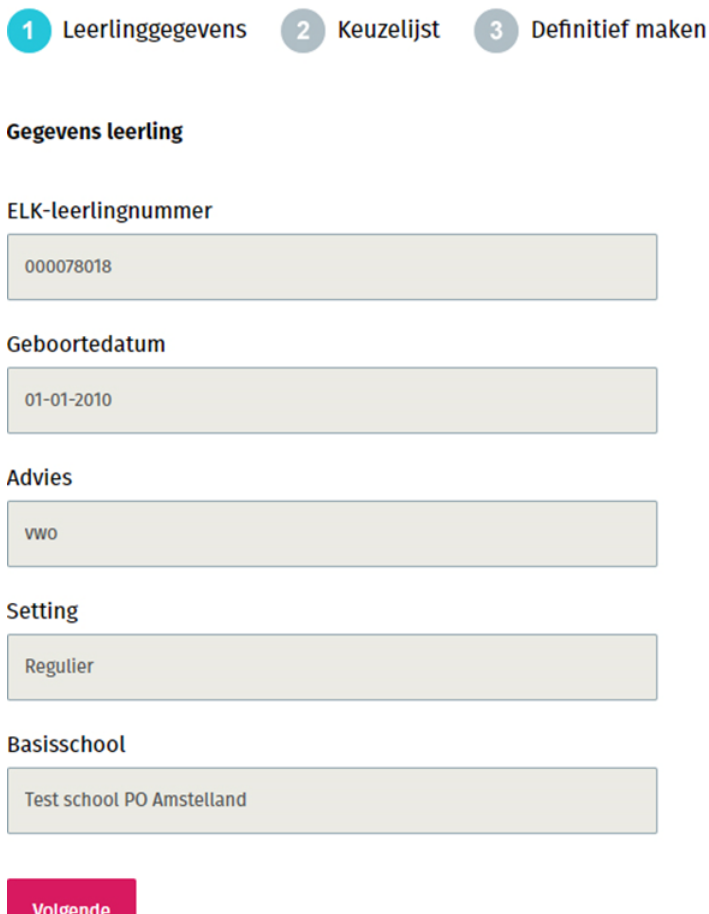

Op de volgende pagina voert de ouder de voorkeurslijst in. De lengte van de voorkeurslijst is afhankelijk van het advies. Bij een advies vmbo-b t/m vmbo-k/t en gl : twee scholen en bij een advies vmbo-t t/m vwo: vijf scholen. De VO scholen wordt ingevoerd op volgorde van voorkeur. Dat betekent dat de VO school waar men het liefst naartoe wil op één wordt gezet etc. Dit scherm ziet er als volgt uit :

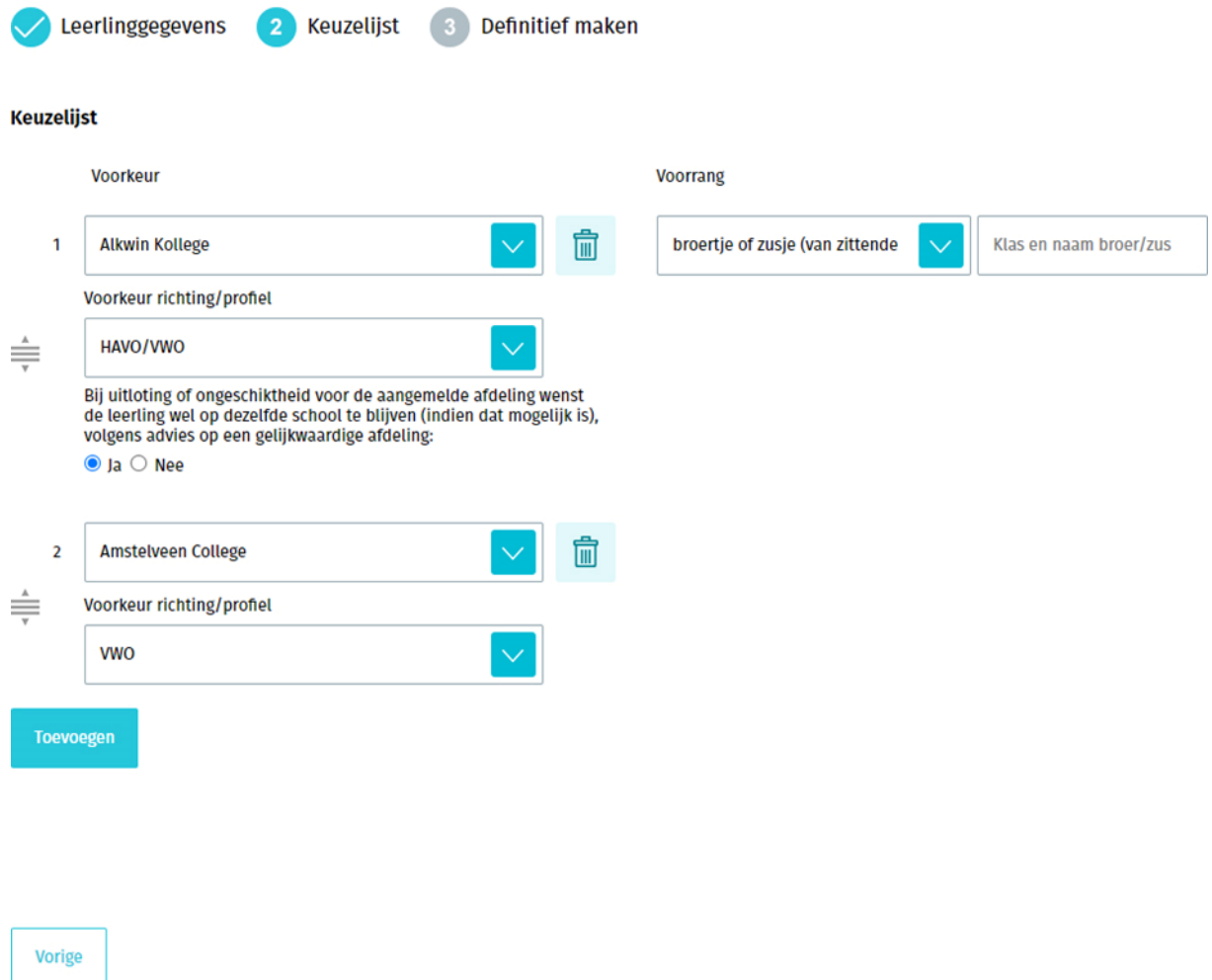

*Alleen bij de school van eerste voorkeur* kan aangegeven worden of de leerling recht heeft op voorrang (broer/zus of leerling van medewerker). Is deze optie bij de school van 1<sup>e</sup> voorkeur niet beschikbaar, dan is dit bij deze school van 1<sup>e</sup> voorkeur niet van toepassing. In het veld naast de voorrangsregel vult de ouder de naam van de broer/zus in en welke klas.

*Alleen bij de school van eerste voorkeur* kan er naast de richting/profiel ook aangegeven worden of de leerling bij uitloting of ongeschiktheid voor de aangemelde afdeling op dezelfde school wenst te blijven (indien dat mogelijk is), volgens advies op een gelijkwaardige afdeling. Indien er plek is op de gelijkwaardige afdeling dan kan de leerling geplaatst worden. Moet er op deze gelijkwaardige afdeling geloot worden, dan loot de leerling niet mee. Een leerling mag maar 1x meeloten op een VO school. Deze leerling schuift dan door naar de Centrale Plaatsing en Loting en wordt geplaatst op voorkeur 2 – 5.

Wanneer er voldoende scholen zijn gekozen (2 of 5) verschijnt naast de 'Vorige-knop' een 'Volgendeknop' en kan de aanmelding definitief gemaakt worden.

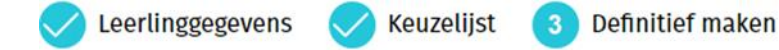

#### **Controlelijst**

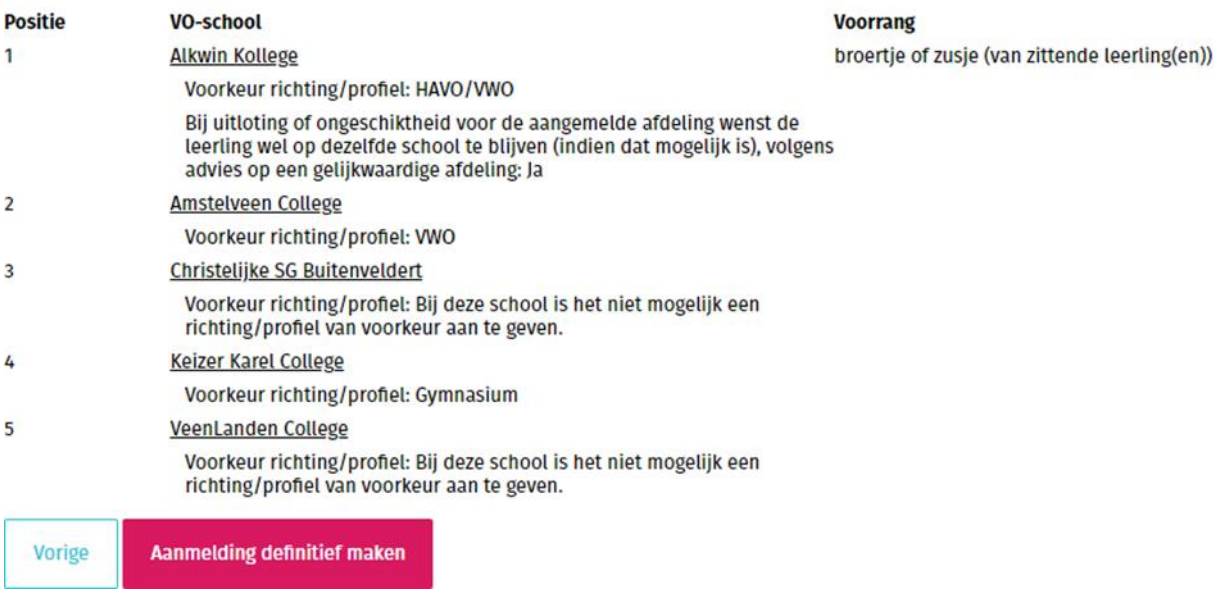

Hiermee is de leerling aan de VO school van 1<sup>e</sup> voorkeur gekoppeld. De leerling staat nu in het overzicht van aangemelde leerlingen bij de VO school.

#### 2. Mail die verstuurd wordt wanneer leerling is aangemeld

Beste ouder/verzorger,

U heeft Proef aangemeld bij het Voortgezet Onderwijs. De *aanmelding en voorkeurslijst kunt u terug zien* op https://elkamstelland.nl/test. U logt hier in met uw gebruikersnaam en het door u gekozen wachtwoord.

Met vriendelijke groeten,

ELK-Amstelland

#### 3. Mail die verstuurd wordt wanneer voorrang is beoordeeld door VO

Beste ouder/verzorger,

Bij de aanmelding van Proef bij het Voortgezet Onderwijs heeft u aangegeven dat er sprake was van voorrang. Deze voorrang is door de VO-school gehonoreerd of wordt niet gehonoreerd.

Met vriendelijke groet,

ELK Amstelland

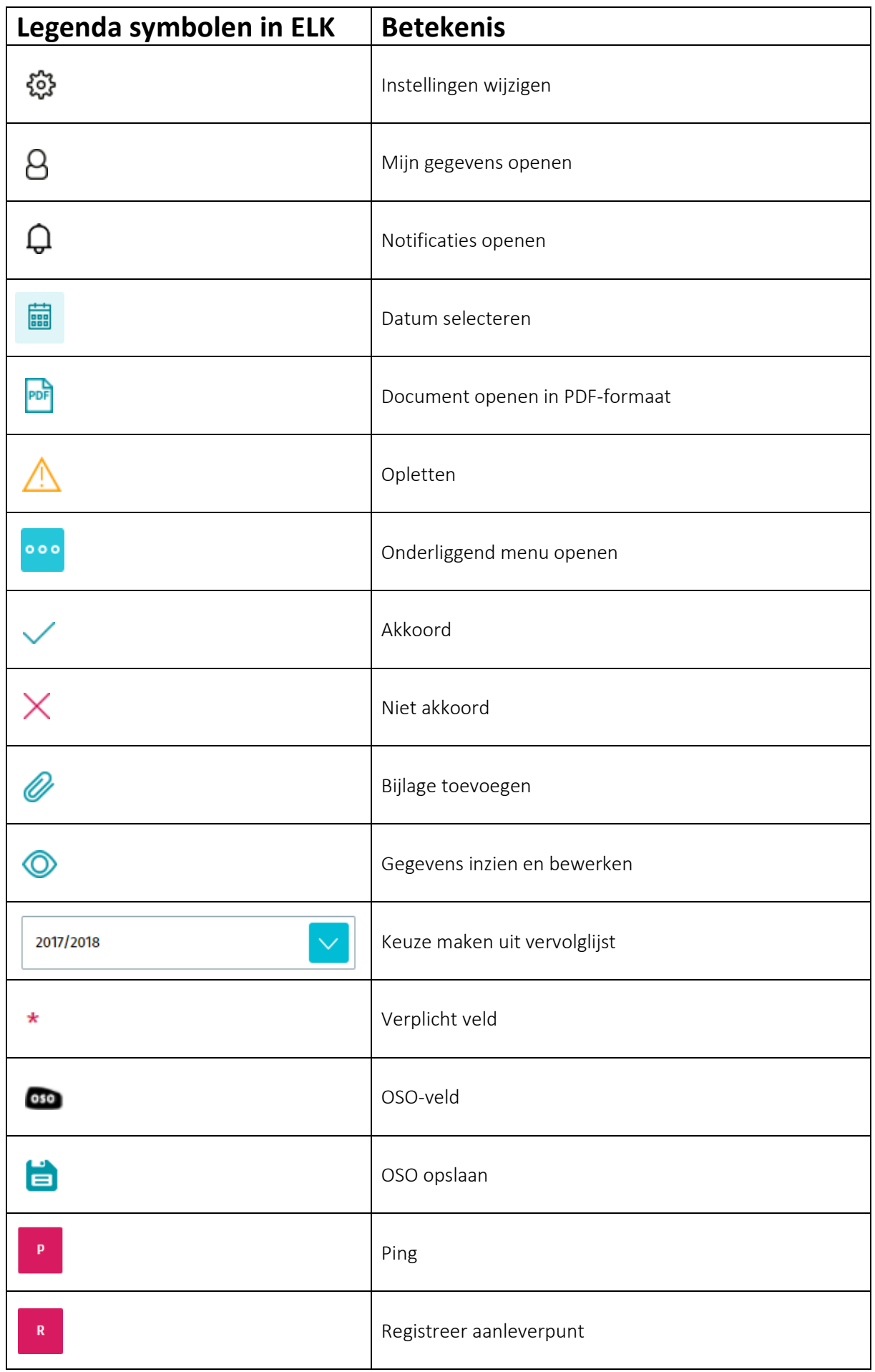

Handleiding ELK Amstelland | Pagina 24/25 | Versie: 15 maart 2024

## Overzicht van contactpersonen per school of bestuur:

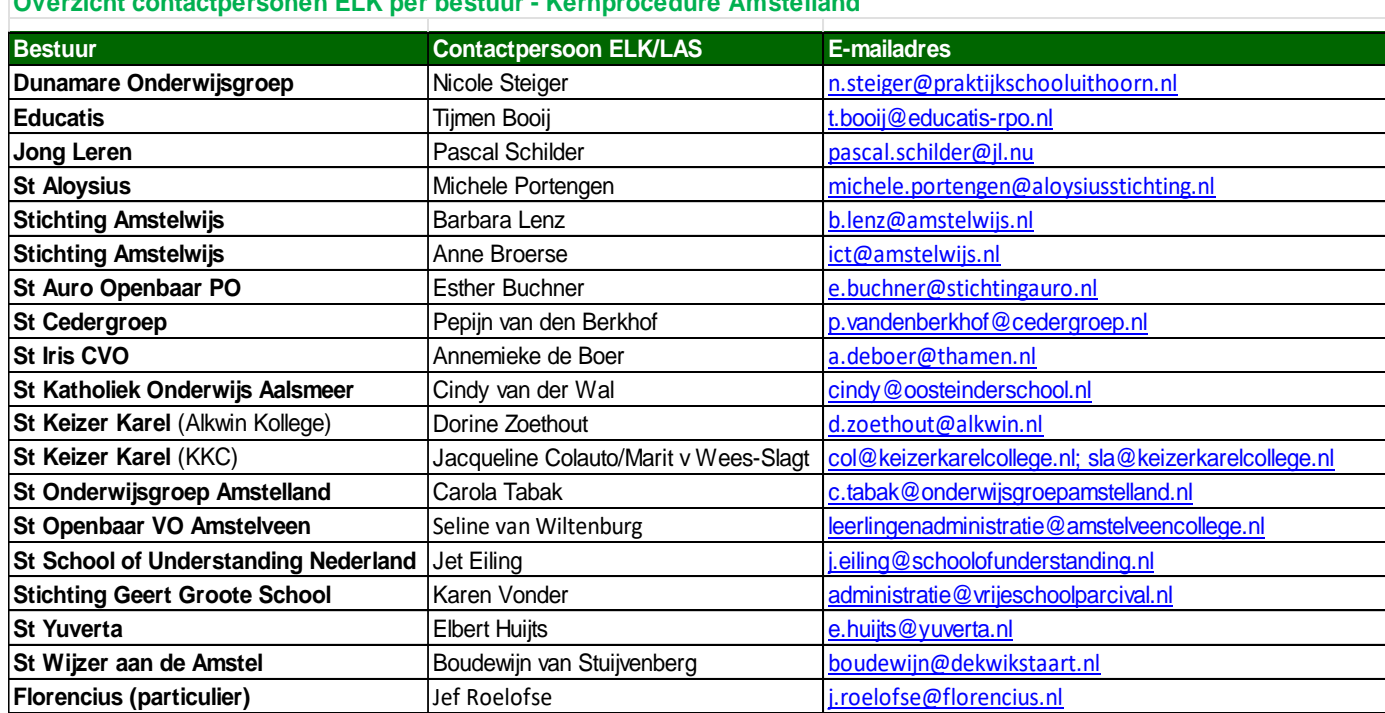

**Overzicht contactpersonen ELK per bestuur - Kernprocedure Amstelland**

## Vragen en onduidelijkheden

Heb je een vraag of is er een onduidelijkheid, ga dan eerst naar je schoolbeheerder. Kan die jouw probleem niet oplossen, dan kan hij/zij de bestuursbeheerder raadplegen (zie tabel hierboven).

Komt ook de bestuursbeheerder er niet uit, dan kan deze TripleWict, de organisatie achter ELK Amstelland, benaderen voor hulp. E-mail [: helpdesk@triplewict.nl.](mailto:helpdesk@triplewict.nl) Telefoonnummer helpdesk TripleWict : 0492-526401 of 0492-538444.